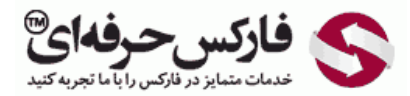

## تبدیل الیاس پاسپورت به فرمال پاسپورت وب مانی

## آموزش تبدیل الیاس پاسپورت به فرمال پاسپورت وب مانی

برای تبدیل الياس پاسپورت به فرمال پاسپورت در حساب وب مانی٬ بایستی به صفحه [پاسپورت](https://passport.wmtransfer.com/) وب مانی مراجعه کنيد. در صفحه بازشده راجع به وب مانی پاسپورت کمی توضيح داده شده است. روی دکمه Passport Webmoney for Apply در شماره 1 کليک کنيد.

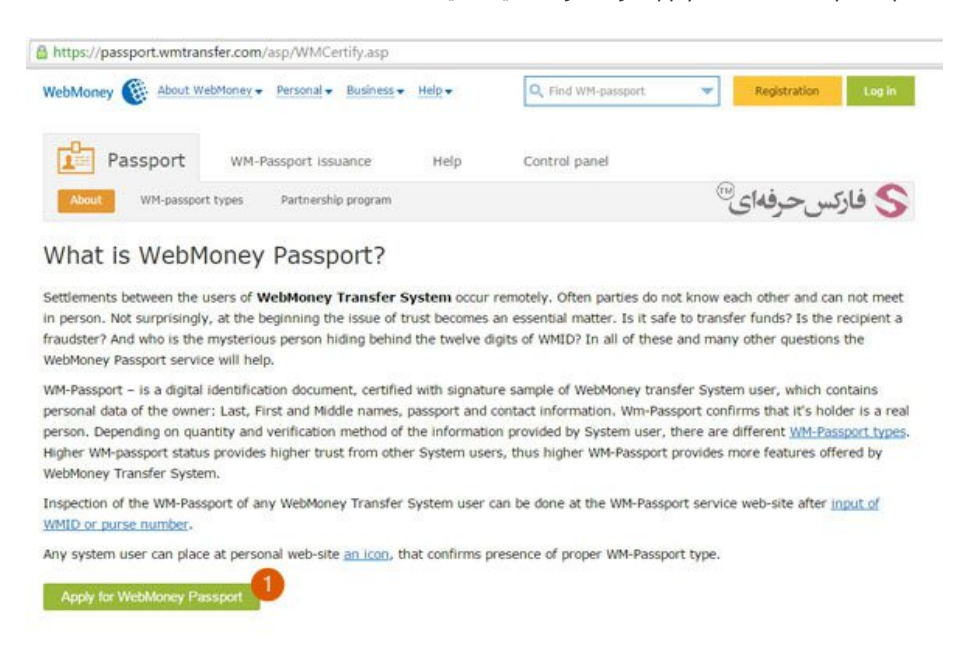

در صفحه ورود به وب مانی اطلاعات حساب خود را وارد کنيد. در شماره 1 ایميل یا شناسه وب مانی WMID و یا شماره تلفن خود را وارد کنيد. در شماره 2 رمز عبور حساب خود و در شماره 3 عدد نشان داده شده در تصویر را وارد کنید. چنانچه از کامپیوتر شخصی خود می کنید و می خواهید برای ورود به حساب وب مانی مشخصات شما در حافظه سيستم بماند٬ در شماره 4 تيک گزینه computer this on me Remember را بزنيد. چنانچه از لپتاپ و یا کامپيوتر دیگران استفاده می کنيد٬ حتما تيک گزینه نشان داده شده در شکل 4 را بردارید. برای ورودی روی دکمه Enter در شماره 5 کليک کنيد.

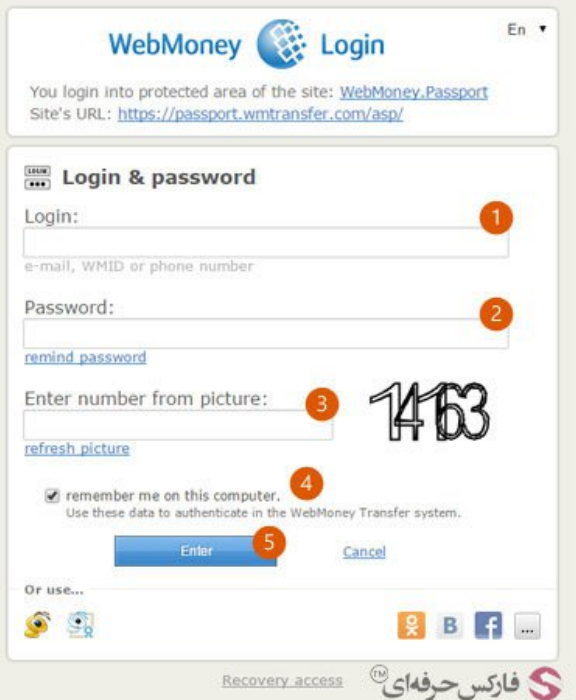

بعد از تایید مشخصات شما، صفحه زیر به شما نمایش داده می شود و بعد از چند ثانیه به صورت اتوماتیک به صفحه دیگری منتقل می شوید. اگر منتقل نشدید، روی لینک نشان داده شده در شماره 1 با عنوان here کليک کنيد.

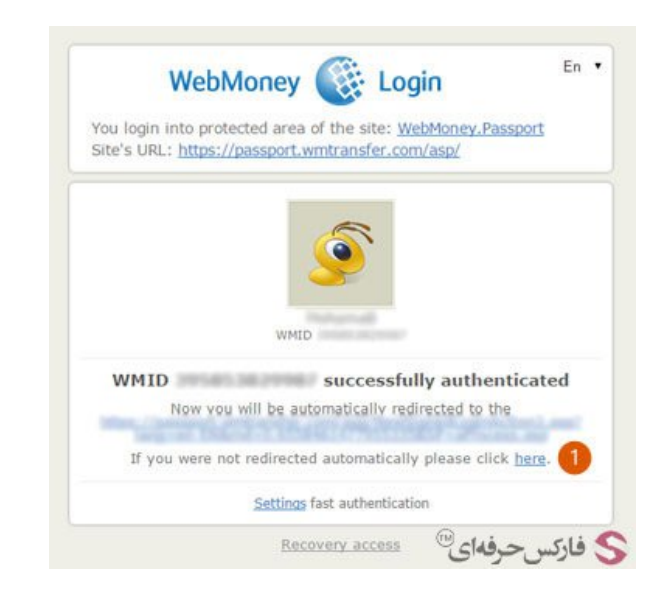

اکنون شما به صفحه ساخت فرمال پاسپورت وب مانی منتقل شده اید. برای ادامه روی دکمه Continue در شماره 1 کليک کنيد.

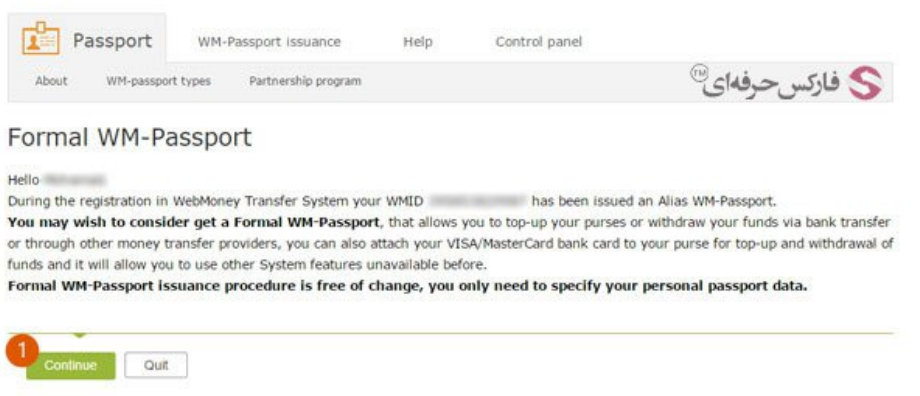

در صفحه جدیدی که نمایش داده می شود٬ اطلاعات واجب در ساخت پاسپورت فرمال وب مانی را وارد کنيد.

در شماره 1 نام و نام خانوادگی شما به صورت اتوماتيک نوشته شده است. در شماره 2 تاریخ تولد خود را وارد کنيد. انتخاب شهر در شماره 3 را در ادامه توضيح می دهيم. کدپستی خود را در شماره 4 بنویسيد. همانطور که مشاهده می کنيد در شماره 5 آدرس شما نوشته شده است. اگر نياز به تغيير دارد٬ آن را ویرایش کنيد.

در قسمت Identification Legal مشخصات شناسنامه و یا پاسپورت خود را وارد کنيد. در شماره 6 ایران را انتخاب کنيد. در شماره 7 شماره پاسپورت یا شماره ملی خود را وارد کنيد. در قسمت 8 تاریخ صدور و در شماره 9 محل صدور را بنویسيد.

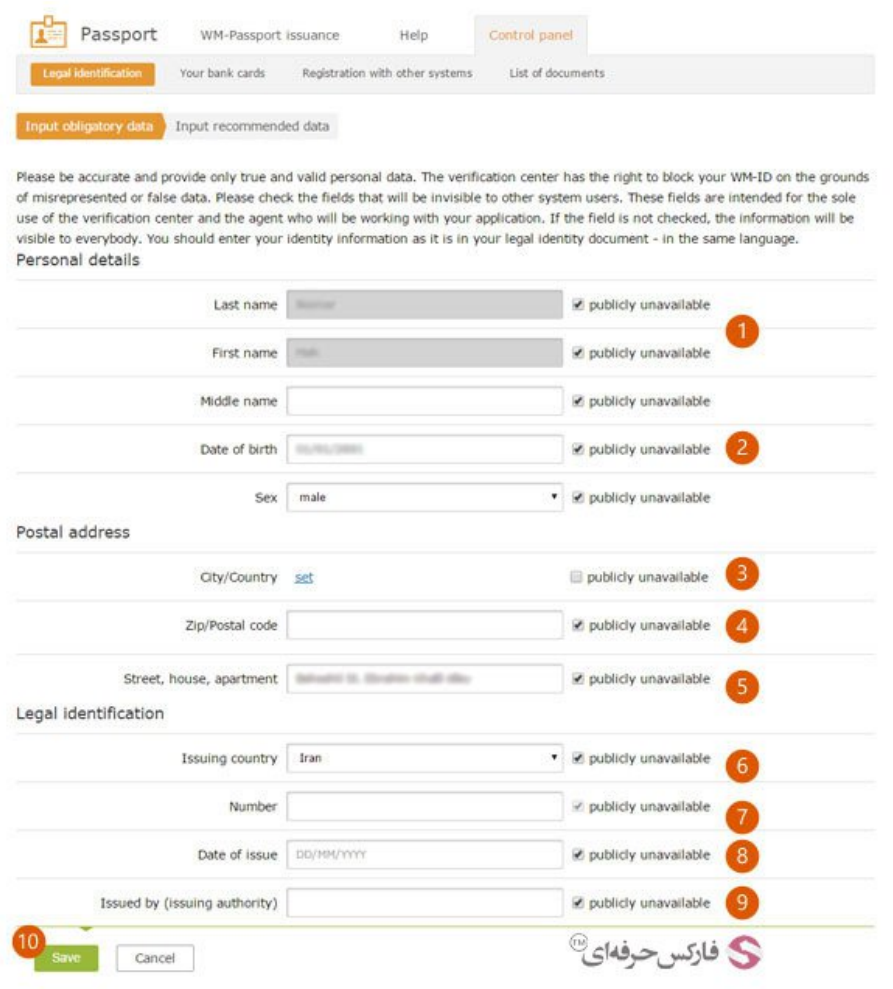

در شماره 3 برای انتخاب شهر خود٬ بایستی روی لينک set کليک کنيد. در صفحه ای که برای انتخاب شهر باز می شود٬ چند گزینه دارای تيک دیده می شود. چنانچه محل سکونت فعلی شما با محل صدور گذرنامه و یا شناسنامه تان یکسان نيست تيک شماره 1 را بردارید. چنانچه محل سکونت شما با محل تولدتان متفاوت است تيک شماره 2 را بردارید. پس از این کار روی دکمه location actual your Choose برای انتخاب محل سکونت فعلی تان در شماره 3 کليک کنيد.

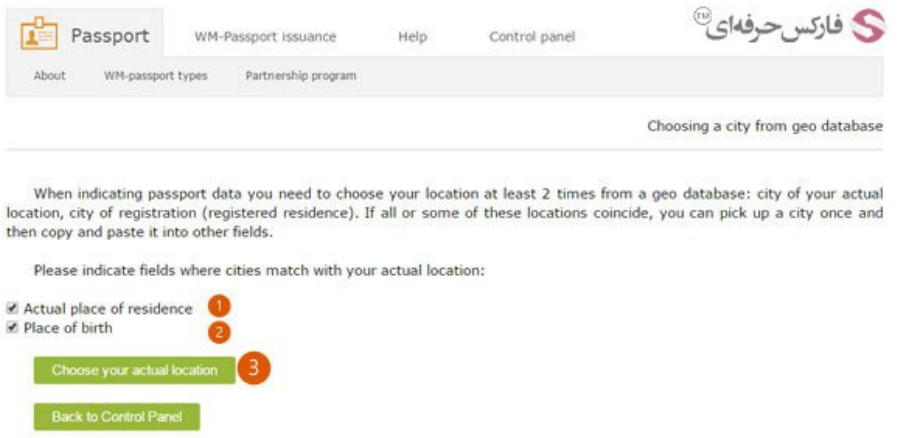

برای انتخاب شهر خود به صفحه جدید منتقل می شوید. در کادر نوشتاری شماره 1 نام شهر خود را بنویسيد و روی دکمه Find در شماره 2 کليک کنيد. ليست شهرهایی که با اسم نوشته شده شباهت دارند ليست می شود. اگر اسم شهر مورد نظرتان در ليست نشان داده نمی شود٬ می توانيد از ليست های انتهای صفحه در شماره 5 استفاده کنید. از لیست سمت چپ کشور را انتخاب کنید. صفحه مجددا بارگزاری می شود و لیست استانهای ایران در لیست دوم نشان داده می شود. با انتخاب استان سکونتتان، صفحه مجددا به روز رسانی می شود و ليست شهر های استان شما را نشان می دهد. از ليست سمت راست شهرتان را انتخاب کنيد.

در بالای صفحه اسم شهر شما و پرچم ایران در شماره 3 نمایش داده می شود. برای تایيد شهر انتخابی روی دکمه Ok در شماره 4 کليک کنيد.

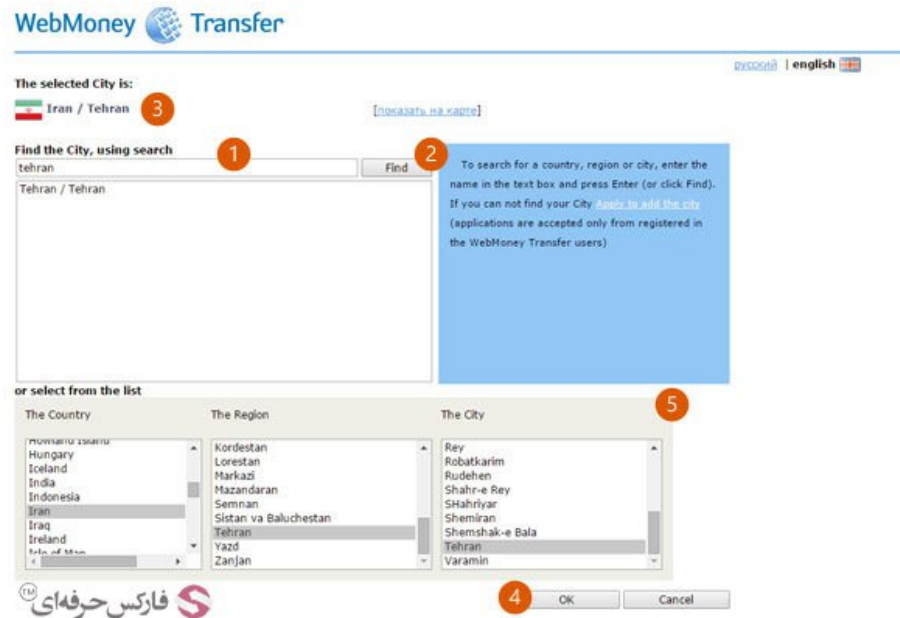

اکنون به فرم مشخصات اجباری فرمال پاسپورت بازگردانده می شوید. روی دکمه Save در شماره 10 کليک کنيد تا مشخصات شما ثبت شود و به مرحله بعد منتقل شوید.

پس از ذخيره کردن اطلاعات اجباری٬ به صفحه جدیدی منتقل می شوید تا اسکن و یا عکس پاسپورت خود را آپلود کنيد. برای این کار روی دکمه Copy Passport Upload در شماره 1 کليک کنيد.

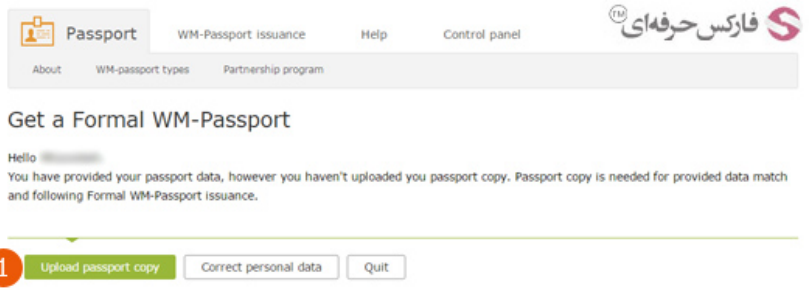

بعد از گذشت مدتی و تایید اطلاعات شما، چنانچه به قسمت عمومی General در صفحه تنظیمات Settings مراجعه کنید، نوع پاسپورت شما را در شماره 1، فرمال نشان داده میشود.

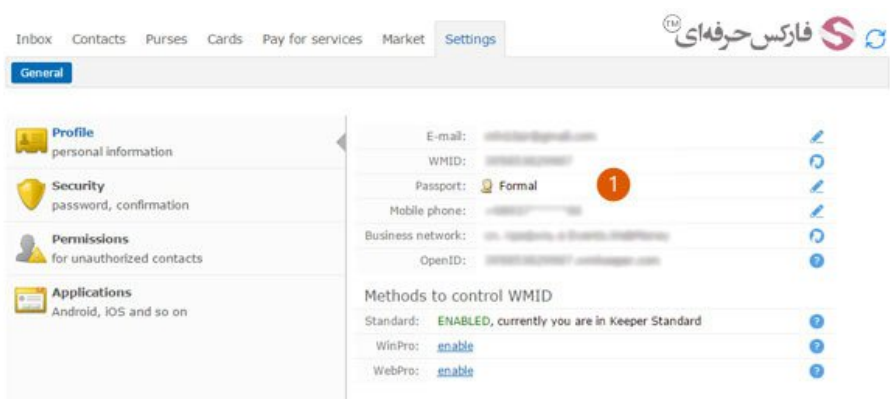

همزمان با فعالسازی پاسپورت فرمال وبمانی٬ ایميلی به شما ارسال می شود. در این ایميل نيز امکانات فرمال پاسپورت وب مانی ذکر شده است:

- افزایش اعتبار توسط سيستم بانکی Wire Bank
- از کارت پيش پرداخت شده یا اعتبار دار [استفاده](http://fa.pforex.com/forex-tutorials/e-money/%D9%86%D8%AD%D9%88%D9%87-%D8%B4%D8%A7%D8%B1%DA%98-%D8%AD%D8%B3%D8%A7%D8%A8-%D9%88%D8%A8%D9%85%D8%A7%D9%86%DB%8C-%D8%A8%D8%A7-wmz-card/) کنيد
- امکان پذیرش اتوماتيک انتقال وجه در وب مانی در حالت محدود

اکنون پاسپورت حساب وب مانی شما از الياس به فرمال پاسپورت تبدیل شده است و می توانيد از آن استفاده کنيد.

## بيشتر بخوانيد:

آموزش تبدیل حساب مينی به حساب [کلاسيک](http://fa.pforex.com/forex-tutorials/e-money/%D8%A2%D9%85%D9%88%D8%B2%D8%B4-%D8%AA%D8%A8%D8%AF%DB%8C%D9%84-%D8%AD%D8%B3%D8%A7%D8%A8-%D9%85%DB%8C%D9%86%DB%8C-%D8%A8%D9%87-%D8%AD%D8%B3%D8%A7%D8%A8-%DA%A9%D9%84%D8%A7%D8%B3%DB%8C%DA%A9/)

- آموزش ویرایش اطلاعات شخصی در وب مانی [کلاسيک](http://fa.pforex.com/forex-tutorials/e-money/%D8%A2%D9%85%D9%88%D8%B2%D8%B4-%D8%B4%D8%AE%D8%B5%DB%8C-%D8%AF%D8%B1-%D9%88%D8%A8-%D9%85%D8%A7%D9%86%DB%8C-%DA%A9%D9%84%D8%A7%D8%B3%DB%8C%DA%A9/)
	- نصب برنامه وب مانی کيپر [کلاسيک](http://fa.pforex.com/forex-tutorials/e-money/%D9%86%D8%B5%D8%A8-%D9%88%D8%A8-%D9%85%D8%A7%D9%86%DB%8C-%DA%A9%DB%8C%D9%BE%D8%B1-%DA%A9%D9%84%D8%A7%D8%B3%DB%8C%DA%A9/) در ویندوز 8
	- آموزش انتقال وجه در حساب وب مانی [کلاسيک](http://fa.pforex.com/forex-tutorials/e-money/%D8%A2%D9%85%D9%88%D8%B2%D8%B4-%D8%A7%D9%86%D8%AA%D9%82%D8%A7%D9%84-%D9%88%D8%AC%D9%87-%D8%AF%D8%B1-%D8%AD%D8%B3%D8%A7%D8%A8-%D9%88%D8%A8%D9%85%D8%A7%D9%86%DB%8C-%DA%A9%D9%84%D8%A7%D8%B3%DB%8C%DA%A9/)